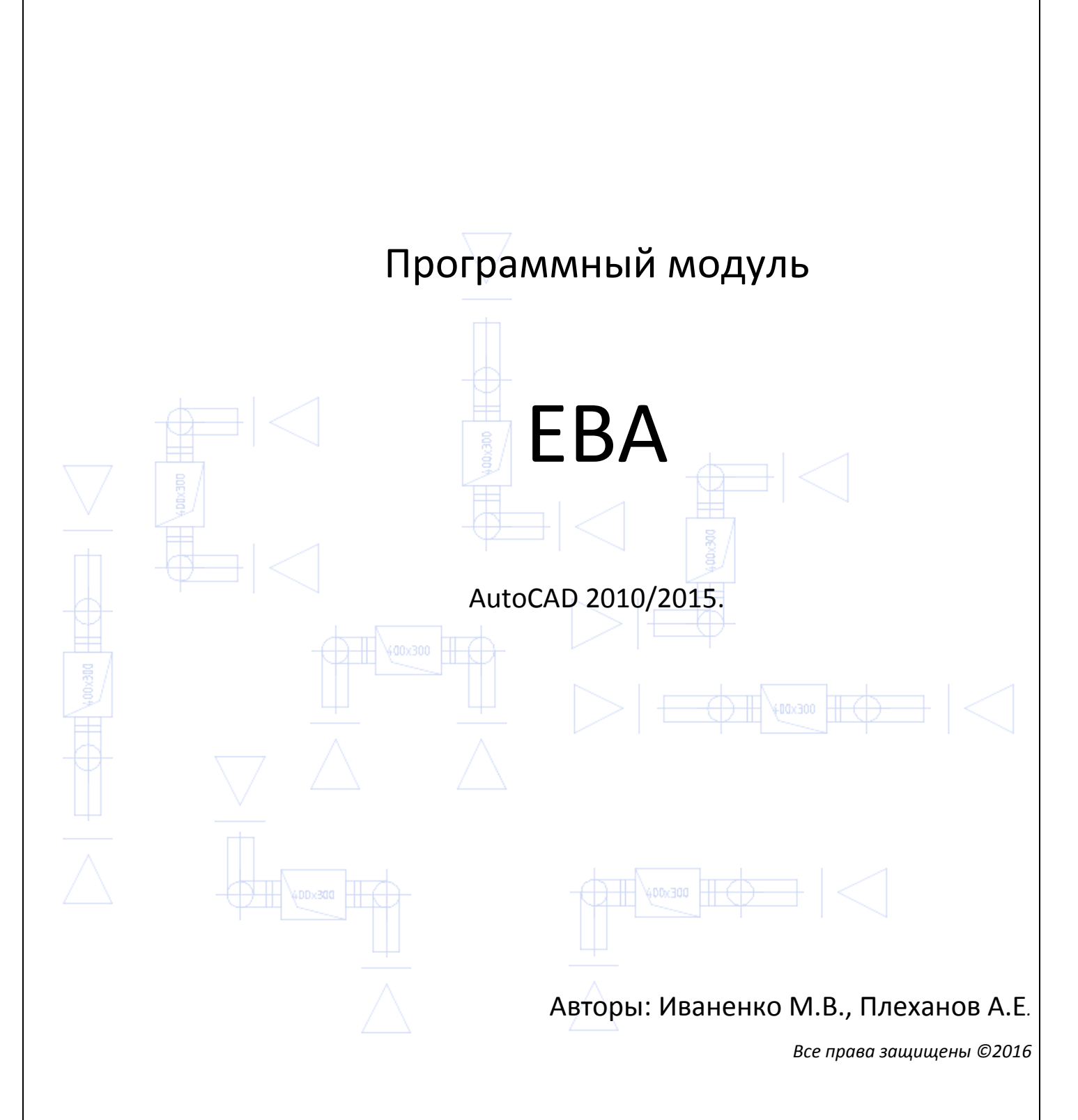

## **Содержание**

- 1. Введение
- 2. Установка
- 3. Работа с программой
- 4. Список литературы

#### **1. Введение**

Вентиляция, наряду с отоплением, является основным способом поддержания санитарно-эпидемиологических требований в квартирах жилых зданий. От качества и надежности работы вентиляции зависят здоровье людей, комфортность проживания, сохранность конструкций здания.

В жилищном строительстве (особенно в муниципальном) наиболее часто применяются системы естественной приточно-вытяжной вентиляции. Популярность таких систем объясняется их простотой и невысокой стоимостью, а также отсутствием необходимости их обслуживания.

Многолетний опыт работы в проектно-монтажных организациях показал необходимость не только в быстром и качественном расчете систем естественной вентиляции, а также в создании типовой схемы с системой преднастройки дроссельклапанов. Она должна обеспечивать требования нормативных документов, обладать простотой и понятностью, содержать в себе минимум элементов, и, как следствие, сводить к минимуму затраты по времени на монтаж.

Все эти требования привели к созданию расчетно-графического комплекса «ЕВА». Программа предназначена для расчета систем вытяжной естественной вентиляции с воздушными затворами и вертикальными сборными коллекторами с установкой вентиляторов на двух последних этажах в зданиях без теплого чердака. В качестве приточных устройств подразумеваются приточные клапаны (в данном расчете не участвуют), либо форточки. После ввода в эксплуатацию системы естественной вентиляции, ее регулирование осуществляется путем изменения расхода приточного воздуха на приточных клапанах. Все расчеты выполнены в соответствии с действующими нормативными документами.

### **2. Установка**

Для установки программного модуля **ЕВА** в среду AutoCAD нужно проделать следующие операции:

1)Скопируйте содержимое папки **ЕВА**, например, в каталог **D:\ЕВА\**;

2) Добавьте данную папку в список путей файлов поддержки в системе AutoCAD. Для этого в опции **Сервис** (*Tools*) главного меню AutoCAD откройте окно **Настройка** (*Options*) на вкладке **Файлы** (*Files*) раскройте *Путь доступа к вспомогательным файлам* и нажмите кнопку **Добавить** (*Add*). Введите или укажите с помощью кнопки **Обзор** (*Browse*) путь **D:\ЕВА**;

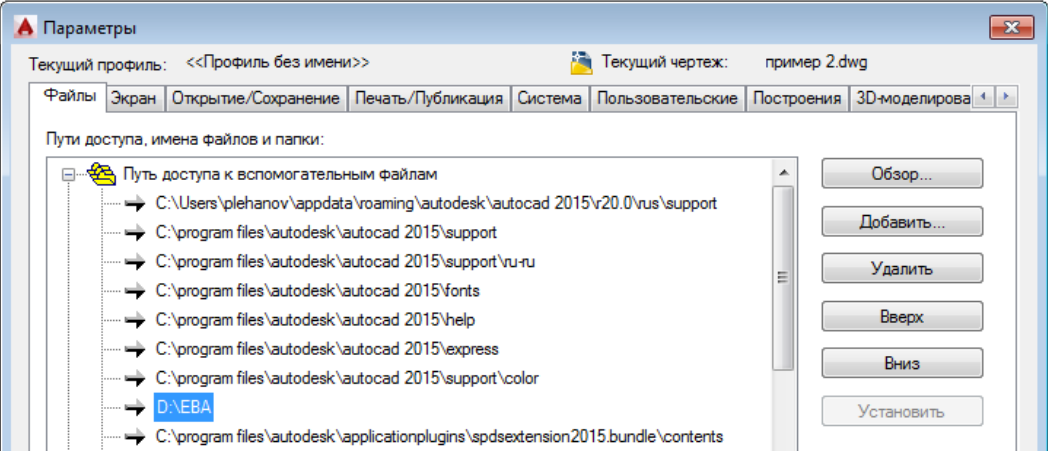

Рис. 1.

3) в опции **Сервис** (Tools) главного меню AutoCAD (рис. 2) выберите команду *Приложения* (Load Application) или введите в командной строке команду **ЗАГПРИЛ** (*\_appload***)**;

4) в открывшемся окне (рис. 2) найдите папку *D:\ЕВА\* и выберите файл **ЕВА.VLX**, после чего нажмите кнопку **Загрузить** (*Load*);

5) Для того чтобы программа автоматически загружалась в вновь открывшийся проект, следует добавить в портфель (в том же окне рис. 2) файл **ЕВА.VLX** .

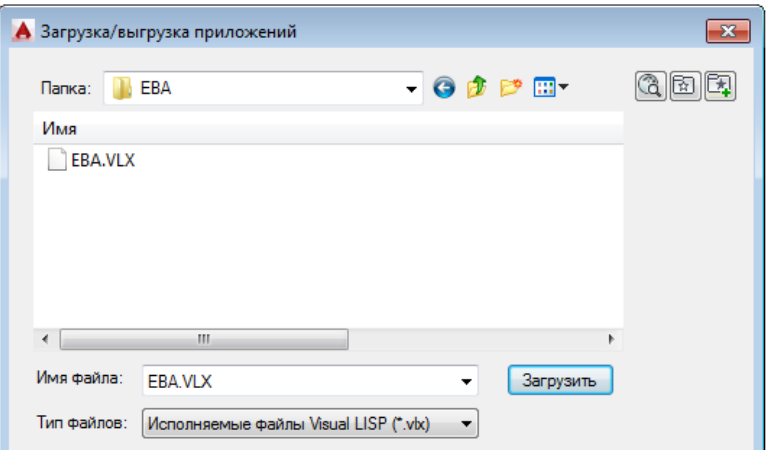

Рис. 2.

Для запуска программы введите в командной строке **ЕВА** (кириллица).

### **3. Работа с программой**

В качестве примера рассмотрим систему естественной вентиляции типовой квартиры (рис. 3). В квартире есть два стояка: кухни и совмещенные санузлы.

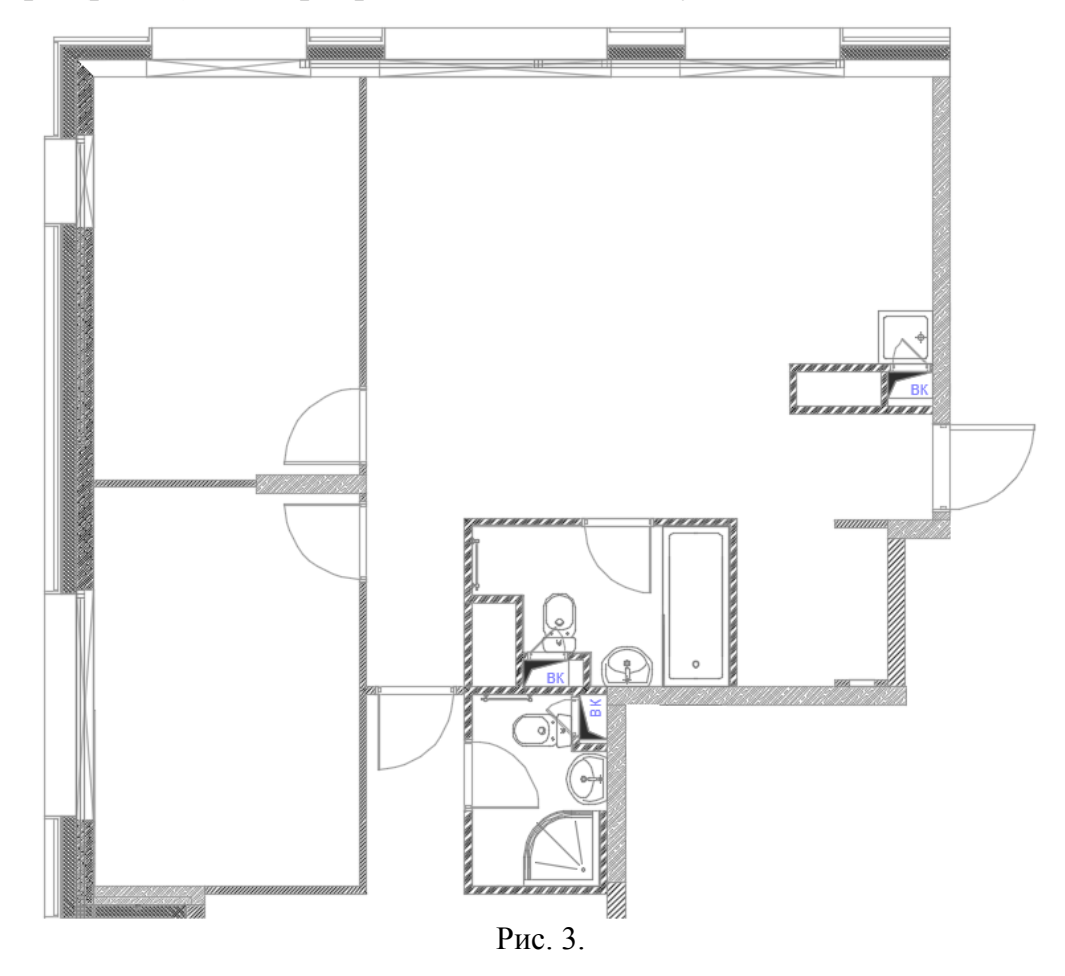

Чтобы результаты расчетов находились непосредственно в папке проекта, скопируйте из папки *D:\ЕВА\* файл **ЕВА.xlsm** в папку с проектом.

Запустите файл **ЕВА.xlsm** (при возникновении предупреждения системы безопасности – нажмите кнопку «Включить содержимое»).

На вкладке «Лист1» введите исходные данные (ограничение – 40 этажей).

*Примечание: при расчете длина воздухозатвора фиксирована и равна 2 м.* 

**Пример 1.** Рассчитать систему естественной вентиляции кухонь с электроплитами. Высота этажа – 3,1 м. Толщина межэтажного перекрытия – 0,3 м. Расстояние от центра вытяжной решетки до потолка принять 0,4 м. Отметка уровня кровли – 26,235 м. Высота шахты над уровнем кровли – 0,7м. Здание 8-этажное. Первый этаж - офисные помещения. Два верхних этажа с индивидуальными спутниками.

Листинг 1. Ввод исходных данных

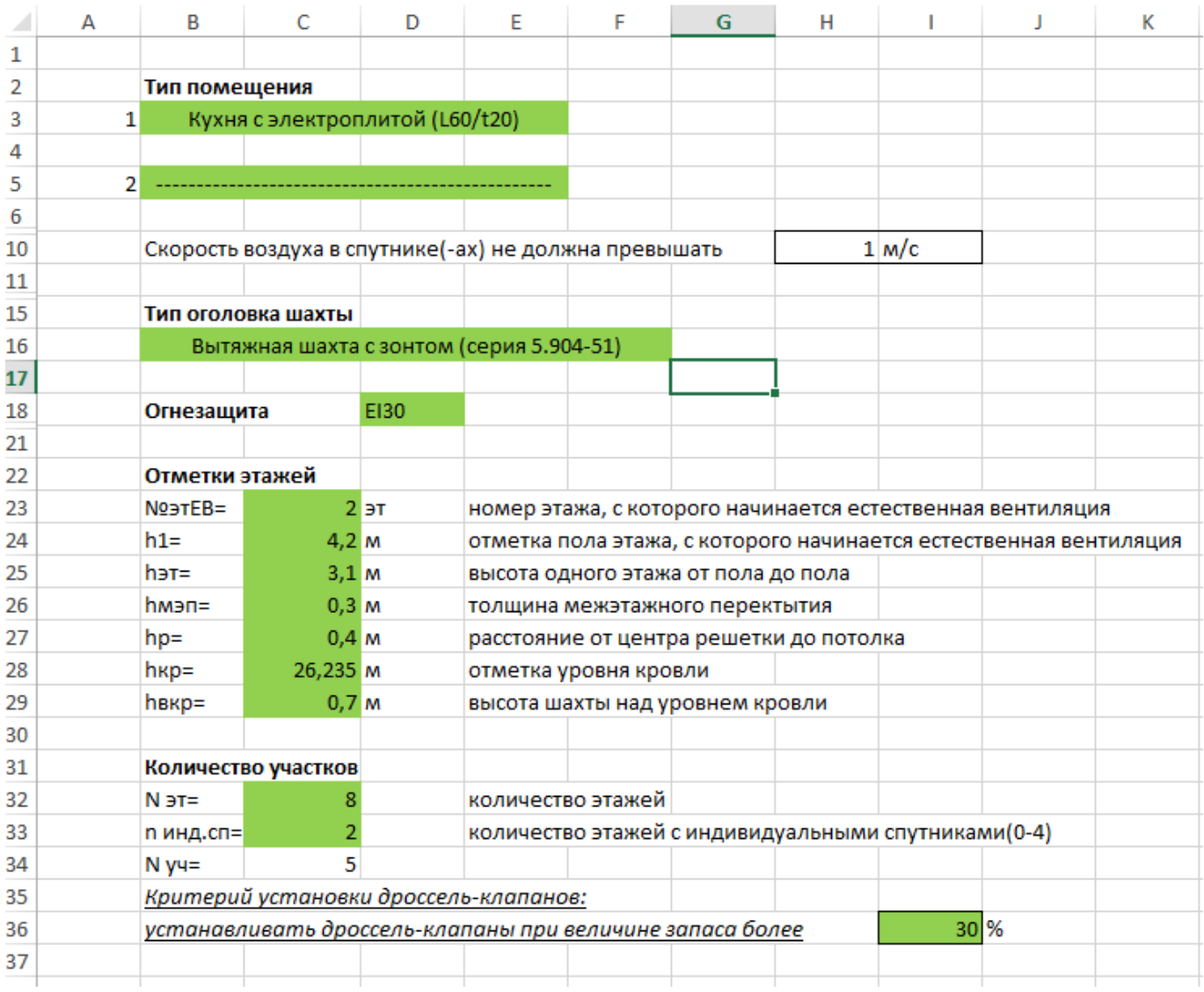

Критерии подбора шахты: скорость - 1,2 м/с; Н = 200 мм.

Введите наименование объекта, его адрес, а главное наименование *системы*, так как в дальнейшем оно используется в именах *отчетов и названии схемы стояка.* 

Нажмите кнопку «**Нормируемый расход**». Программа автоматически разобьет систему на участки и подберет диаметр спутников (воздухозатворов) по рекомендуемой скорости.

Нажмите кнопку «**Грубый подбор сечения шахты**». Программа автоматически подберет сечение воздуховода по заданной скорости и фиксированной стороне.

При нажатии на кнопку «**Установка дроссель-клапанов**», программа автоматически определит угол закрытия дроссель-клапана («-» - дроссель-клапан отсутствует; 0 – полное открытие, 90-полное закрытие дроссель-клапана).

Имеется возможность ручной корректировки диаметров воздухозатворов (спутников), сечения вытяжной шахты и угла закрытия дроссель-клапана (в примере 1 изменили диаметр спутника на участке №1 с 160 на 125).

Чтобы убрать дроссель-клапаны, нажмите кнопку «**Убрать дроссельклапаны**».

Нажатие на кнопку «**Реальный расход**» покажет реальные расходы воздуха по системе.

После проведения расчетов и корректировок нажмите на кнопку «**Сформировать отчет**». Программа автоматически создаст папку «Отчеты» (в папке с файлом ЕВА.xlsm). В нее будет сохранен файл отчета в формате «**xls**» (см. листинг 1). При этом имя файла соответствует имени системы.

### **Спецификация**

Для расчета спецификации оборудования и материалов перейдите на вкладку «Спецификация».

Нажмите кнопку «**Составить спецификацию**». Программа представит расчетные значения на данном листе. При желании их можно редактировать.

Кнопка «**Сохранить отчет**» сохраняет данный лист Excel в папку «Спецификации» в формате «**xls**».

Кнопка «**SPEZ**» сохраняет данные в файл с расширением «.со» в папку «Спецификации» для дальнейшей работы с данными программой «spez.exe» (автор Плеханов А.Е.)

6

Расчет системы с двумя воздуховодами ведется аналогично предыдущему примеру.

**Пример 2**. Рассчитать систему естественной вентиляции совмещенного санузла и уборной (на одну вытяжную шахту). Остальные исходные данные те же. Критерии подбора шахты: скорость - 1,0 м/с; Н = 300 мм. Критерий установки дроссельклапанов – 65%.

Файлы примера находятся в папке «Пример» папки программы «ЕВА».

#### **Обозначение столбцов в отчетах**

Столбец 1. № участка шахты;

Столбец 2. Отметка центра вытяжного отверстия, м;

Столбец 3. Расход воздуха на участках вытяжной шахты, м<sup>3</sup>/ч;

Столбец 4 и 8. Расходы воздуха в первом и втором спутниках соответственно,  $M^{3}/4$ ;

Столбец 5 и 9. Диаметры первого и второго спутников соответственно, мм;

Столбец 6 и 10. Скорости воздуха в первом и втором спутниках соответственно, м/с;

Столбец 7 и 11. Регулировка дроссель-клапанов, град;

Столбец 12. Ширина шахты, мм;

Столбец 13. Глубина шахты, мм;

Столбец 14. Скорость воздуха на участках шахты, м/с;

Столбец 15 и 16. Суммарные потери давления на трение и местные сопротивления от вытяжного отверстия до оголовка шахты, Па;

Столбец 17. Расчетное гравитационное давление от вытяжного отверстия до оголовка шахты, Па;

Столбец 18 и 19. Невязка давлений для первого и второго спутника соответственно,  $\frac{0}{0}$ 

## Листинг 2. Результат расчета Пример 1

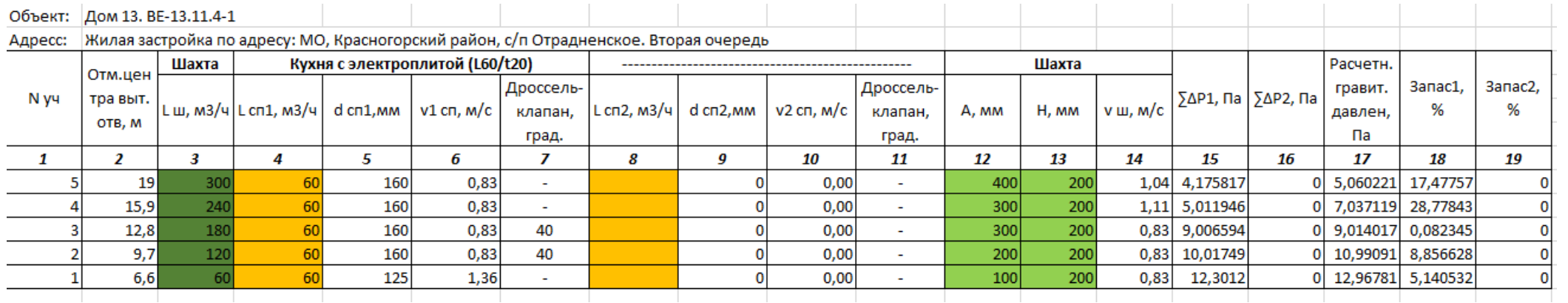

# Листинг 3. Результат расчета Пример 2

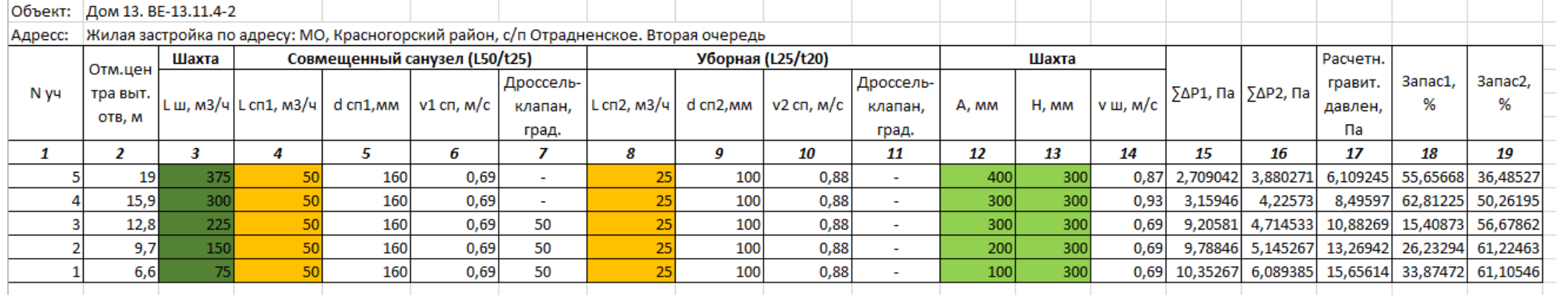

После составления необходимых отчетов по расчетам, в среде AutoCad загрузите рабочий файл (\*.dwg). Далее в командной строке AutoCad введите команду **ЕВА** (кириллица). Программа запросит загрузить заранее приготовленный файл с расчётными данными в формате \*.xls. Выберите стояк №1 и нажмите кнопку **Открыть**.

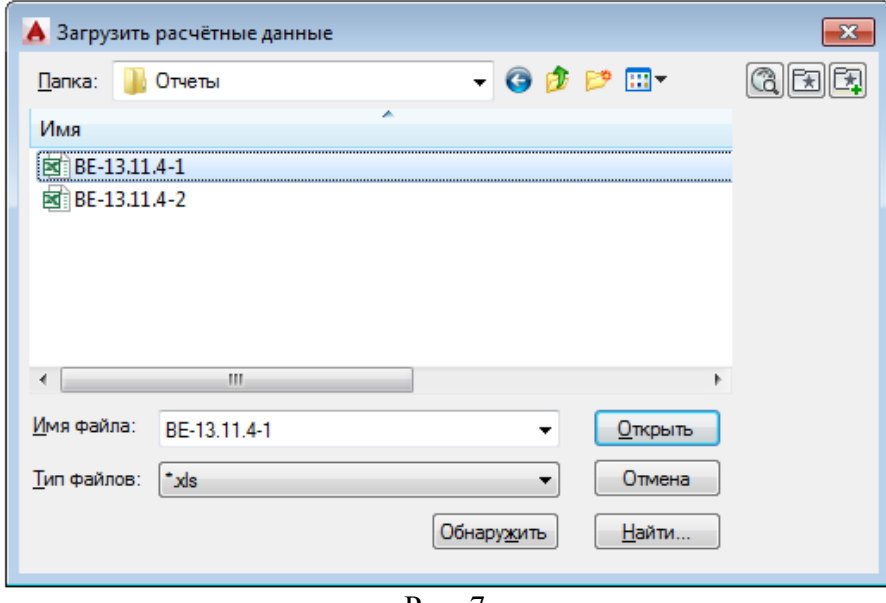

Рис. 7.

Программа загрузит данные и предложит указать шахту. Укажите угол шахты, далее ширину и глубину. Программа прорисует канал (пример 1, 400х200) и запросит направление спутника.

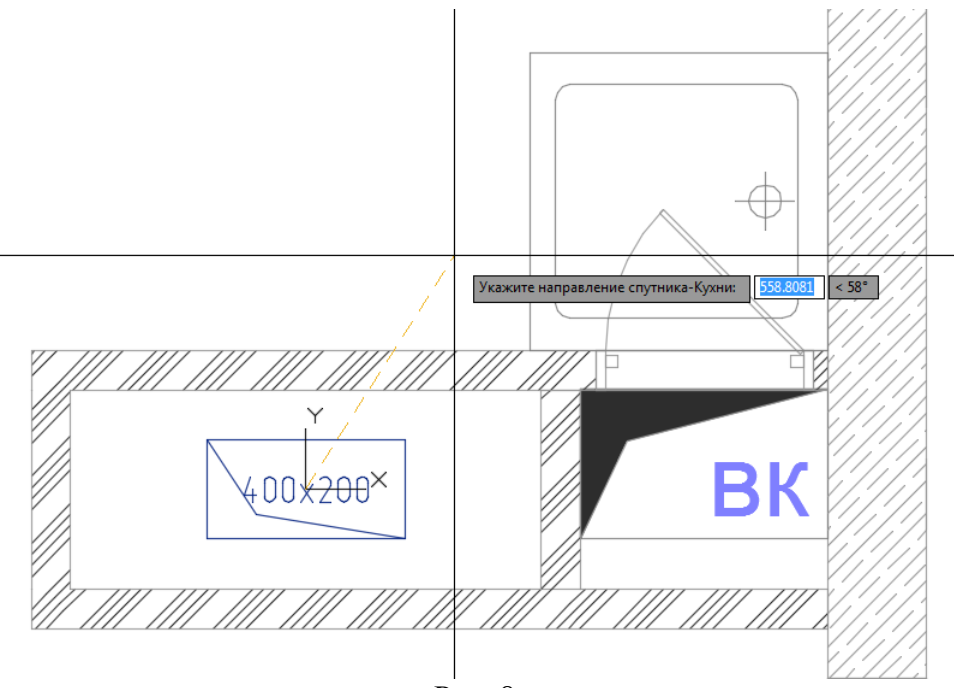

Рис. 8.

Программа прорисует спутник и разместит всю конструкцию по центру шахты. Далее Вам останется только разместить надписи.

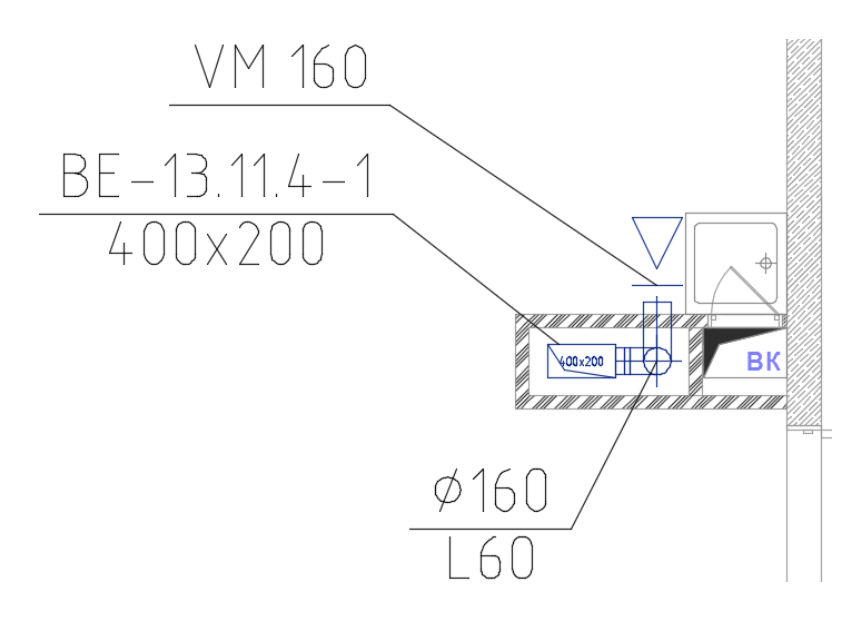

Рис. 9.

Согласно расчётным данным программа создаст схему стояка и предложит разместить её в чертеже. Схема представлена в виде блока с названием системы.

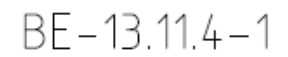

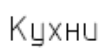

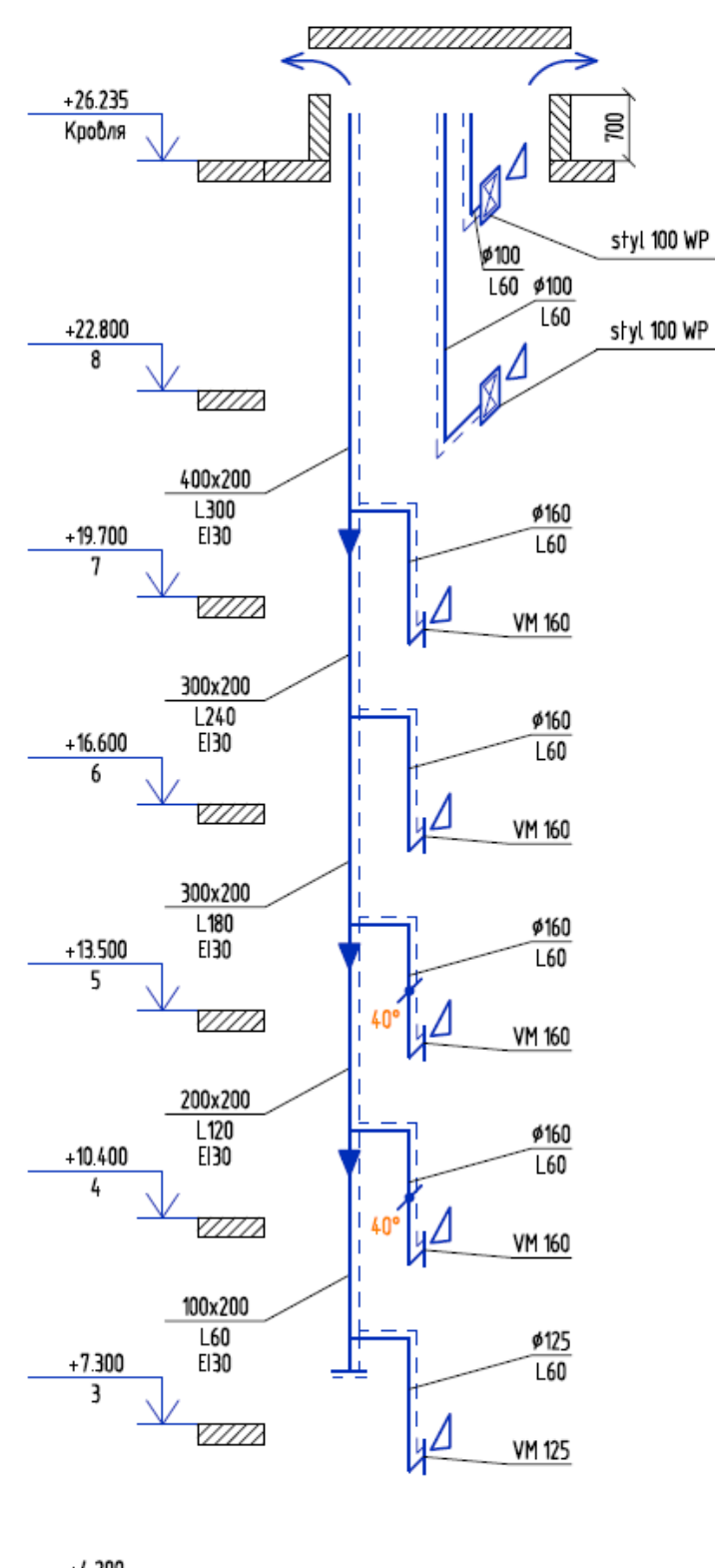

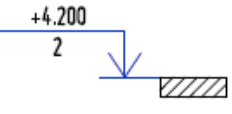

Рис. 10.

Аналогичным образом прорисуем вторую шахту. Программа проверяет размер шахты и, в случае необходимости, может развернуть канал или выдать предупреждение, еcли шахта имеет недостаточный размер для размещения оборудования.

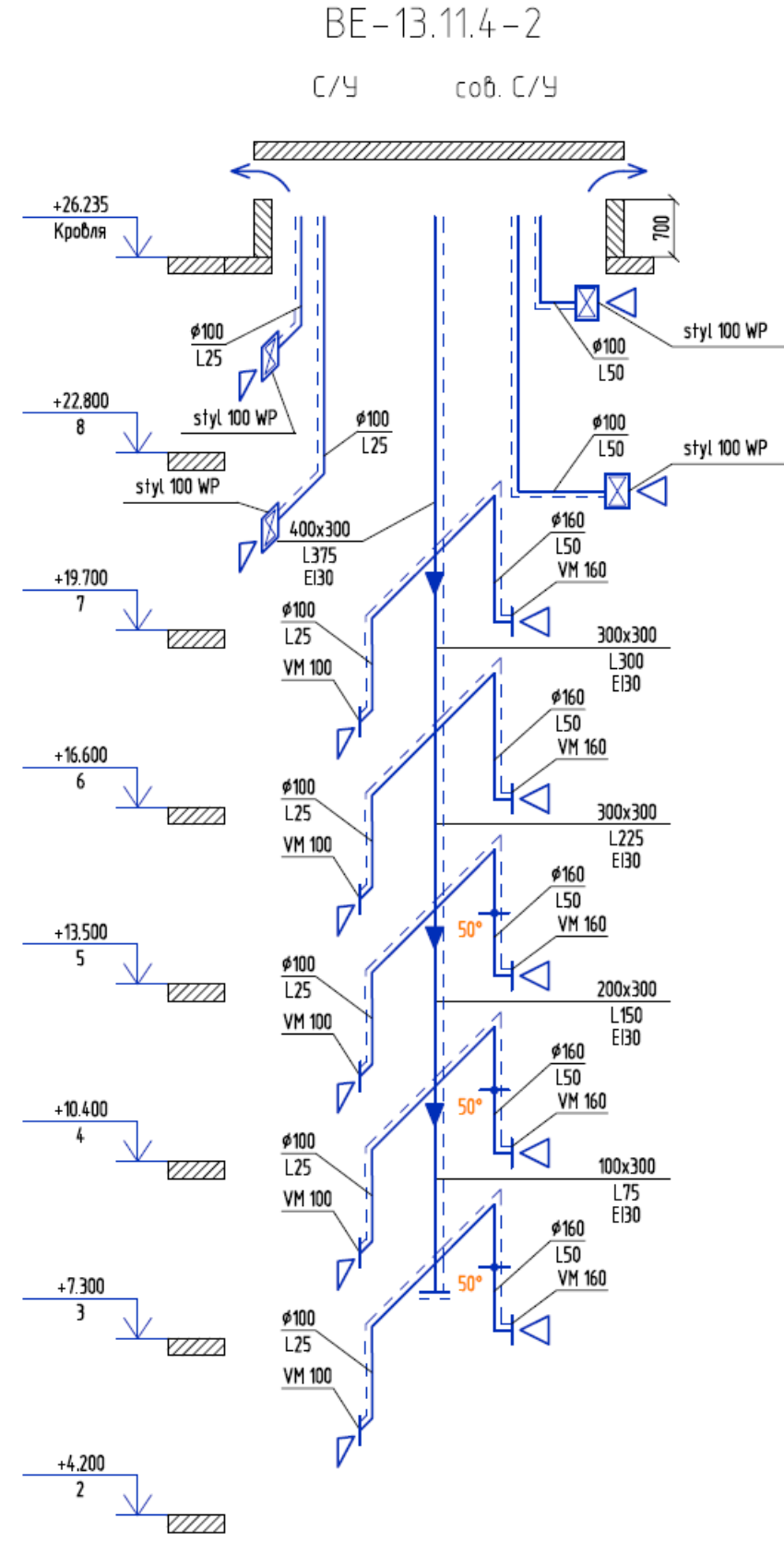

Рис. 11.

В результате мы получили не только план квартиры, но и схемы стояков, которые соответствуют расчётным данным.

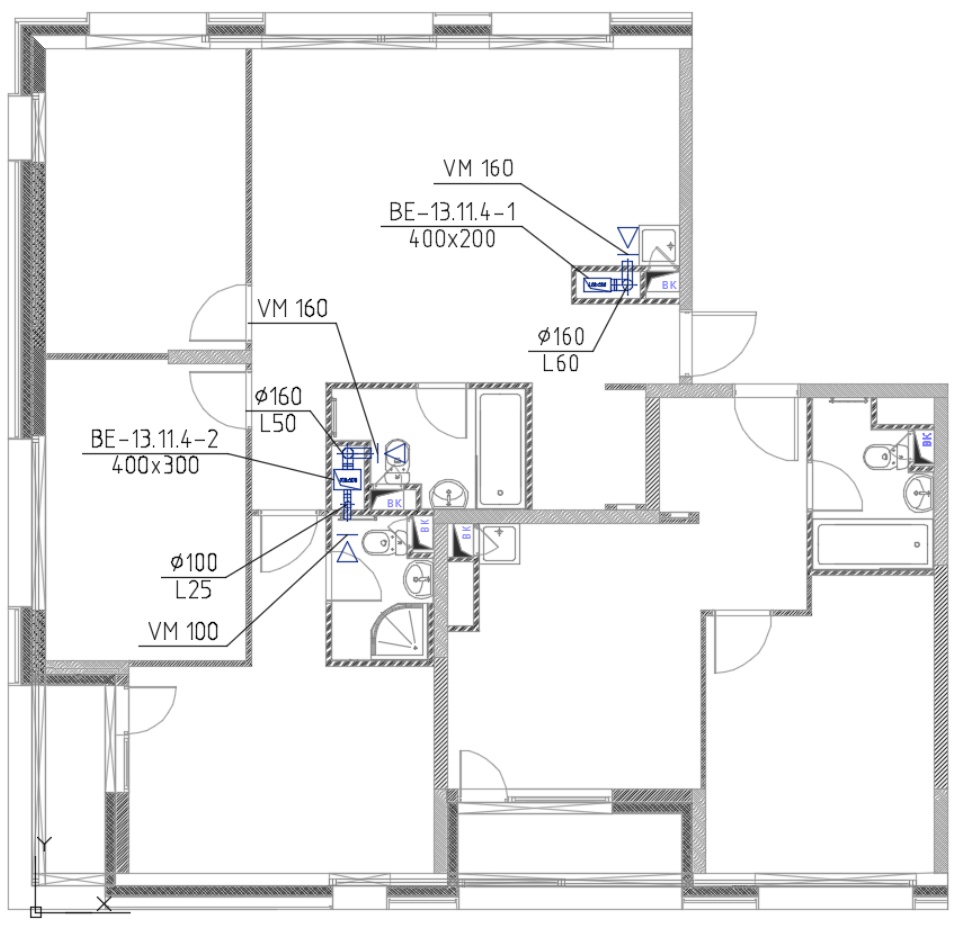

Рис. 12.

- 1. Павлов Н. Н. Справочник проектировщика. Внутренние санитарнотехнические устройства. Часть 3. Вентиляция и кондиционирование воздуха. Книга 2. М., Стройиздат, 1992.
- 2. Щекин Р.В. Справочник по теплоснабжению и вентиляции (издание 4-е, переработанное и дополненное). Книга 2-я. Киев, «Будiвельник», 1976.
- 3. Штейнберг М. О. Справочник по гидравлическим сопротивлениям (издание 3 е, переработанное и дополненное). М., Машиностроение, 1992.
- 4. СП 54.13330.2011 Здания жилые многоквартирные. Актуализированная редакция СНиП 31-01-2003. М., 2011
- 5. СП 60.13330.2012 Отопление, вентиляция и кондиционирование воздуха. Актуализированная редакция СНиП 41-01-2003. М., 2012